# Руководство пользователя

платформы

**«Автоматизированная Система Управления Строительством» («АСУС»)** 

версия 1.0 от 01.12.2021

# Оглавление

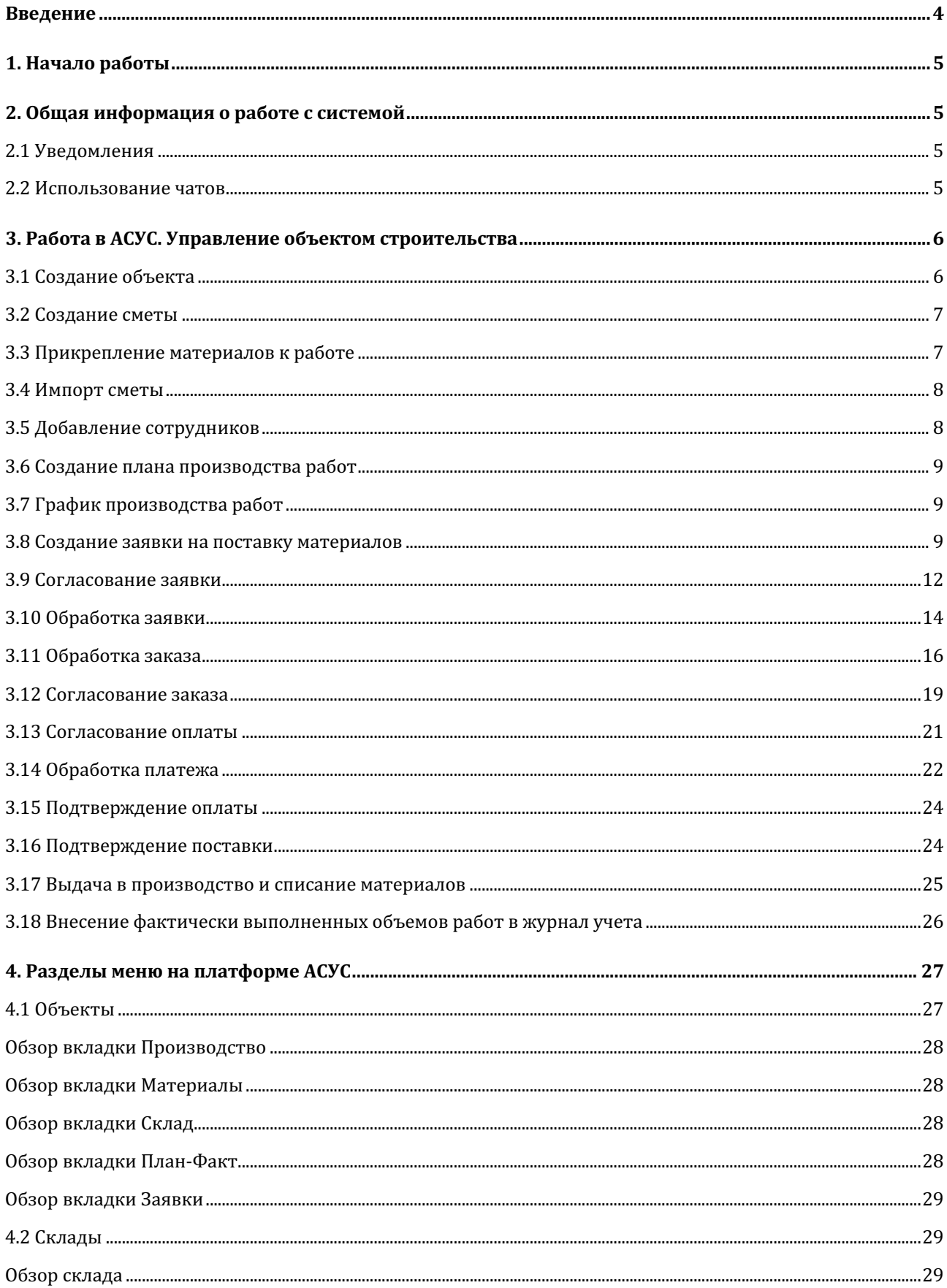

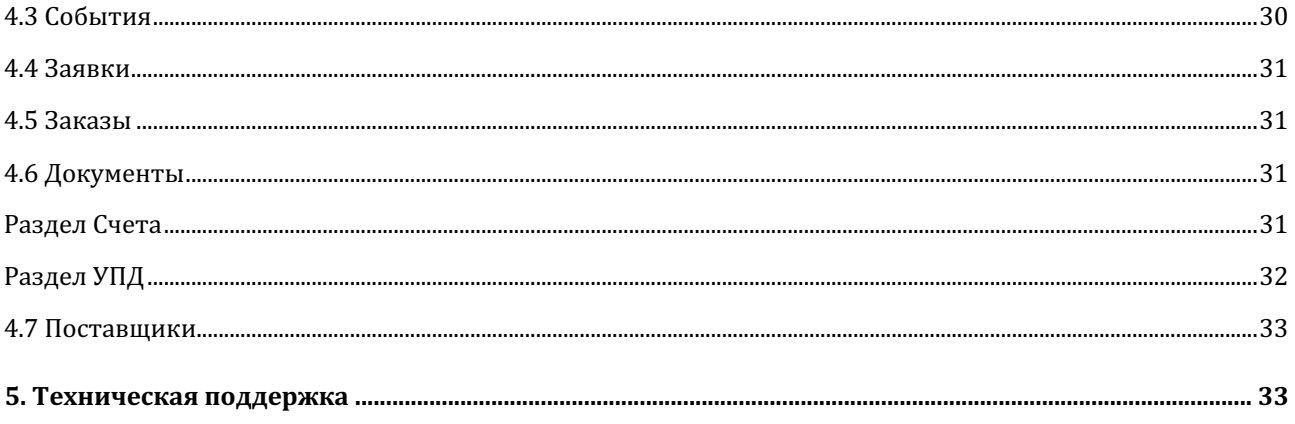

# **Введение**

Платформа АСУС обеспечивает сбор всех данных о реализации строительства объектов в режиме реального времени, позволяет упростить процесс снабжения объектов строительства и оптимизировать издержки.

Возможность настройки цепочек согласования и доступа к данным в любой момент времени обеспечивает прозрачность всех бизнес-процессов, реализуемых внутри компании.

Настоящее Руководство призвано помочь пользователям при работе на платформе АСУС. В Руководстве подробно рассмотрены основные сценарии и принципы работы на платформе.

# **1. Начало работы**

Для того, чтобы приступить к работе в АСУС, необходимо пройти процедуру авторизации. После этого можно приступать к работе в личном кабинете.

Для начала работы в личном кабинете на Платформе следует перейти в электронную почту и найти письмо с темой ДОСТУП В СИСТЕМУ АСУС.

Для перехода в систему необходимо нажать кнопку, содержащуюся в письме. (рис. 1) Тема письма: ДОСТУП В СИСТЕМУ АСУС.

Вход в систему

**Рисунок 1. Кнопка для перехода на платформу из письма**

На главной странице необходимо ввести логин и пароль, затем нажать "Войти". На платформе автоматически открывается раздел меню Объекты.

# **2. Общая информация о работе с системой**

# **2.1 Уведомления**

Платформа АСУС автоматически информирует пользователя обо всех событиях, с которыми он связан.

Уведомления от платформы поступают в двух формах:

- в форме электронного письма на почту, указанную в аккаунте профиля;
- в форме уведомлений внутри системы.

Для того, чтобы просмотреть уведомления, необходимо нажать колокольчик рядом с именем пользователя, в истории уведомлений можно увидеть все события, а также перейти в документы, связанные с данным событием (рис. 2). Новые уведомления подсвечены синей точкой.

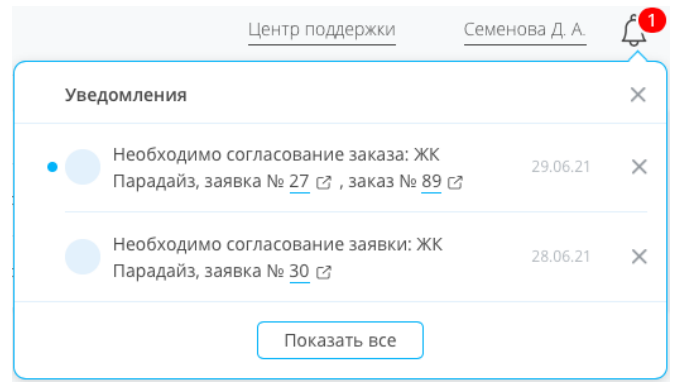

Рисунок 2. Центр уведомлений

# **2.2 Использование чатов**

Для удобства коммуникации с коллегами в системе предусмотрены чаты.

Для каждой заявки и заказа существует свой отдельный чат с сотрудниками, зарегистрированными в системе и работающими на объекте, снабжение которого осуществляется.

В случае, если у вас возникнут вопросы по заявке или заказу, можно задать их в чате и обсудить детали с ответственными сотрудниками в оперативном режиме, для этого, находясь внутри заявки или заказа, нажимаем «Открыть чат компании».

Для отправки адресного сообщения необходимо ввести символ @ и выбрать коллегу, которому адресуется данное сообщение (рис.3). Выбранный сотрудник получит уведомление на электронную почту и сможет оперативно ответить вам.

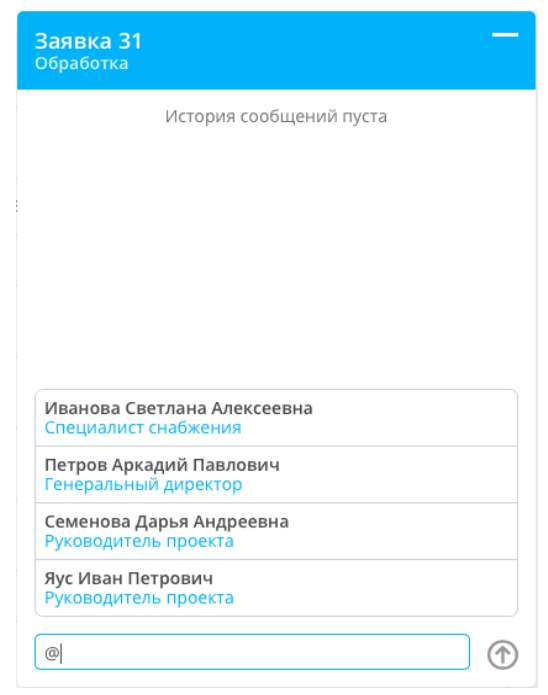

Рисунок 3. Чат компании

# **3. Работа в АСУС. Управление объектом строительства**

# **3.1 Создание объекта**

Создать новый объект на платформе может только пользователь, имеющий соответствующие права.

Для создания нового объекта необходимо перейти в раздел меню Объекты и Создать объект нажать 

Затем заполняем карточку объекта: вводим название объекта, выбираем организацию, ответственную за объект, добавляем адрес объекта.

Затем назначаем ключевых лиц на объекте:

- ответственного за объект;
- сотрудника, принимающего решение по оплате;
- сотрудников, которым необходимо иметь доступ к объекту.

Далее отмечаем, будут ли производиться расчеты по спецификации.

Создать Затем нажимаем

Новый объект создан.

В случае, если для каждого этапа снабжения необходимо указать согласующего, переходим в карточку объекта. Для этого в реестре объектов рядом с объектом, для

которого необходимо добавить согласующих, нажимаем

Далее добавляем сотрудников, ответственных за согласование на различных этапах снабжения:

- § согласование заявки;
- согласование заказа;
- согласование оплаты.

Сохранить Когда сотрудники будут выбраны, нажимаем

#### **3.2 Создание сметы**

Работа с объектом на платформе начинается с добавления сметы. Добавить смету можно двумя способами:

- добавить на платформе вручную;
- импортировать смету в установленном формате.

Для того, чтобы создать смету вручную, необходимо перейти в раздел меню Объекты, выбрать необходимый объект и раскрыть вкладку Производство.

По умолчанию открыт раздел Смета. Для добавления сметы вручную включаем режим редактирования • Редактирование

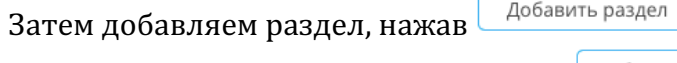

Вводим название раздела и нажимаем  $\boxed{\phantom{a}$  добавить

Для того, чтобы отредактировать название радела, нажимаем

Для добавления позиции в раздел нажимаем  $\overline{\textcolor{black}\Theta}$ 

Затем определяем тип добавляемой позиции и тип расценки (материал/работа), вводим название, обоснование, сметное и рабочее количество, цену и единицу измерения (рис.4).

| Добавить позицию             |          |            |        |                 |                |                |  |  |
|------------------------------|----------|------------|--------|-----------------|----------------|----------------|--|--|
| расценка                     | материал |            |        |                 |                |                |  |  |
| Раздел 1. Вентиляция         |          |            |        |                 |                |                |  |  |
| Наименование                 |          |            |        | Обоснование     |                |                |  |  |
| Установка фильтров ячейковых |          |            |        | ФEP20-05-001-01 |                |                |  |  |
| Смет. Кол-во                 | Кол-во   | Смет. Цена | Цена   | Сумма           | Смет. Ед. изм  | Ед. изм        |  |  |
| 0.1                          | 0,10     | 252.93     | 252,93 | 25,29           | M <sub>2</sub> | M <sub>2</sub> |  |  |

Рисунок 4. Карточка расценки

Добавить

Когда вся информация будет заполнена, нажимаем

Расценка добавлена в раздел. Для того, чтобы отредактировать позицию, нажимаем В поле с названием расценки.

#### **3.3 Прикрепление материалов к работе**

При импорте сметных расчетов для всех видов работ автоматически определяются необходимые материалы.

После добавления материалов вручную необходимо определить, для какого вида работ предназначаются добавленные материалы. Для этого во вкладке Производство в разделе Смета включаем режим планирования  $\overline{O}$  и в поле с названием материала Нажимаем Прикрепить к работе

В появившейся шторке выбираем соответствующий вид работ, затем нажимаем Выбрать

В поле с названием материала появится название работы, для осуществления которой требуется данный материал.

# **3.4 Импорт сметы**

Для удобства работы пользователей на платформе предусмотрена возможность импорта сметы в Ecxel формате. Для этого необходимо открыть платформу ACУС, перейти в раздел меню Объекты, выбрать необходимый объект, раскрыть вкладку Производство и перейти в раздел Импорт.

Далее нажимаем  $\Box$  Выбрать файл для импорта и выбираем файл сметы.

В реестре импорта появится информация о загружаемом файле.

В реестре импорта отражена информация обо всех загрузках сметных расчетов для данного объекта. Можно увидеть название файла, имя пользователя, загрузившего документ, статус загрузки.

Далее необходимо перезагрузить страницу. Когда смета будет загружена, в реестре импорта в поле Статус появится значение Завершено.

Переходим в раздел Обработка и выбираем разделы сметного расчета, по В смету которым будет вестись работа на объекте и нажимаем

Все позиции из выбранных разделов сметы будут отражены в разделе Смета во вкладке Производство.

Если смета не требует корректировок, все выбранные материалы можно добавить в лимитно-заборную ведомость. Для этого перед отправкой позиций в смету требуется убедиться, что чекбокс  $\bigcirc$  Отправить в материалы отмечен галочкой.

Если в импортированной смете содержатся позиции/разделы, которые не потребуются не подлежат загрузке в план производства, их можно удалить, нажав  $\times$  и подтвердив действие.

# **3.5 Добавление сотрудников**

Табель учета рабочего времени представляет из себя список сотрудников с указанием их фамилии, имени и отчества, должности.

Для того, чтобы добавить в табель нового сотрудника, внутри объекта раскрываем вкладку Производство и переходим в раздел Табель.

Добавить сотрудника В табеле нажимаем

В открывшейся карточке вводим данные сотрудника: Фамилию, Имя, Отчество и должность.

Добавить Когда вся информация будет добавлена, нажимаем Информация появится в табеле.

Для удаления сотрудника из табеля необходимо нажать  $\times$ 

# **3.6 Создание плана производства работ**

Для управления ходом строительных работ необходимо обозначить плановые сроки реализации для каждого вида работ по смете.

Для этого переходим в раздел меню Объекты, выбираем необходимый объект и разворачиваем вкладку Производство. По умолчанию будет открыт раздел Смета, содержащий рабочий сметный расчет.

В поле с названием работы нажимаем  $\bigoplus$  и указываем в появившемся окне:

• срок выполнения работы;

Для этого выбираем начальную и конечную дату периода.

В навигации по календарю используется два типа кнопок:

 $\gg$ перелистывает календарь на год,

 $\sum$ перелистывает календарь на месяц.

- объем работы, который должен быть выполнен в указанный срок,
- количество сотрудников, которое потребуется для выполнения работы.

Когда информация будет заполнена, нажимаем  $\Box$  добавить

В смете появится информация о планируемых периодах осуществления работ и объеме работ, которые будут реализованы в эту периоды.

Все запланированные работы отобразятся в виде диаграммы Ганта в разделе График.

# **3.7 График производства работ**

Все запланированные работы отображаются на графике в виде диаграммы Ганта.

Для того, чтобы открыть график, необходимо перейти в раздел меню Объекты, выбрать необходимый объект, развернуть вкладку Материалы.

На графике можно увидеть план производства работ и график потребности в материалах.

Для переключения режимов просмотра выбираем:

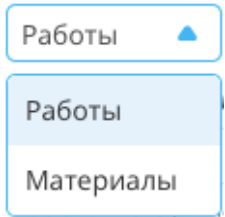

Все отрезки в план-графике сгруппированы согласно разделам сметы проекты. Для детального изучения плана требуется раскрыть необходимый раздел, нажав на его название. 

При наведении курсора на отрезок появляется информация о запланированных объемах работ и необходимых для осуществления работ в этом временном интервале материалов.

# **3.8 Создание заявки на поставку материалов**

Для создания заявки необходимо в разделе меню Объекты выбрать объект, для которого создается заявка, и на странице объекта нажать  $(+)$  в разделе Заявка (рис.5)

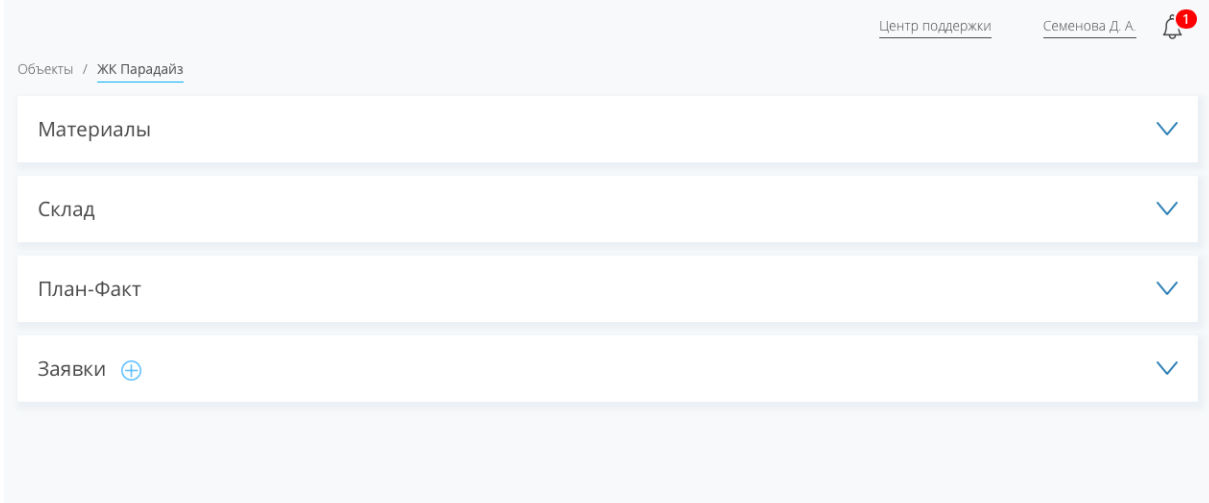

#### Рисунок 5. Страница объекта

Второй способ создания заявки: в разделе меню Заявки нажать «Создать заявку», выбрать объект и нажать «Создать». Открывается форма создания заявки (рис. 6).

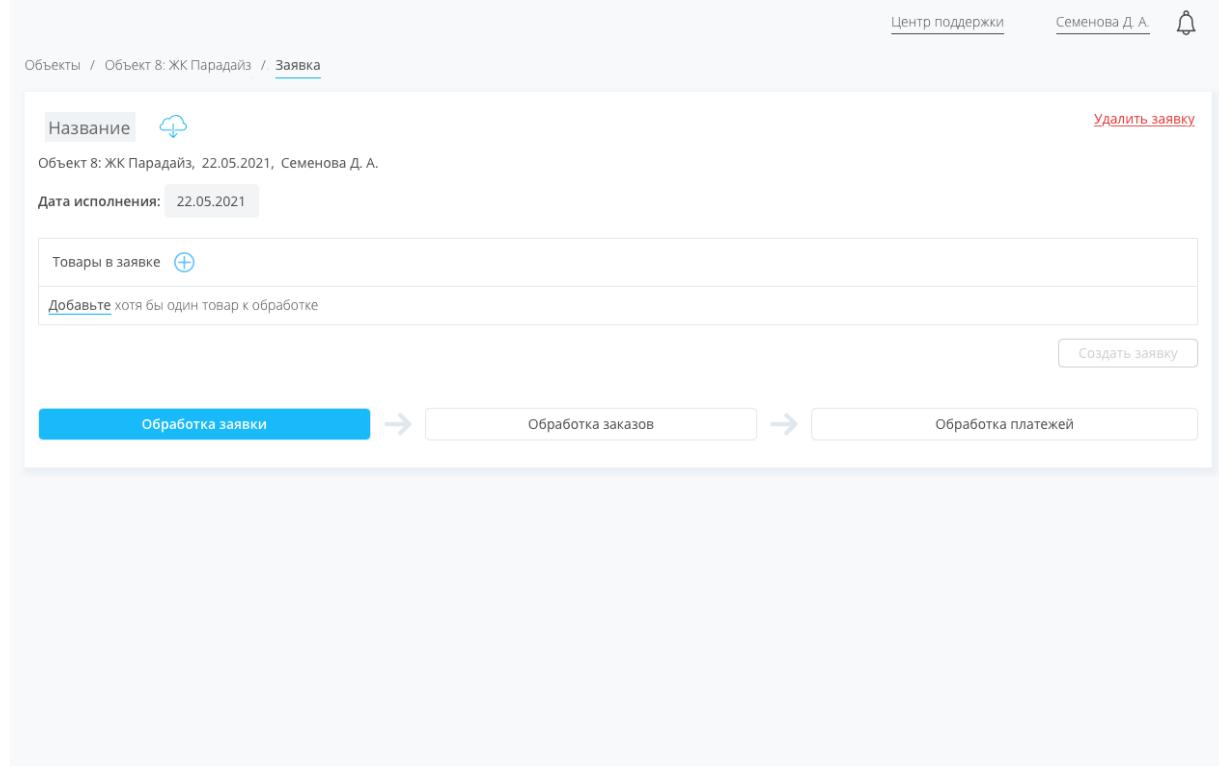

#### **Рисунок 6. Форма создания заявки**

Вводим название заявки. Указываем дату исполнения, к которой товары из заявки должны поступить на объект. Добавляем товары, которые необходимо закупить на объект. Для этого нажимаем  $\bigoplus$ 

В шторке представлен полный перечень позиций, которые требуется закупить на объект по проекту, по умолчанию добавлено количество согласно смете (рис. 7).

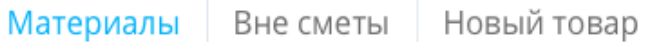

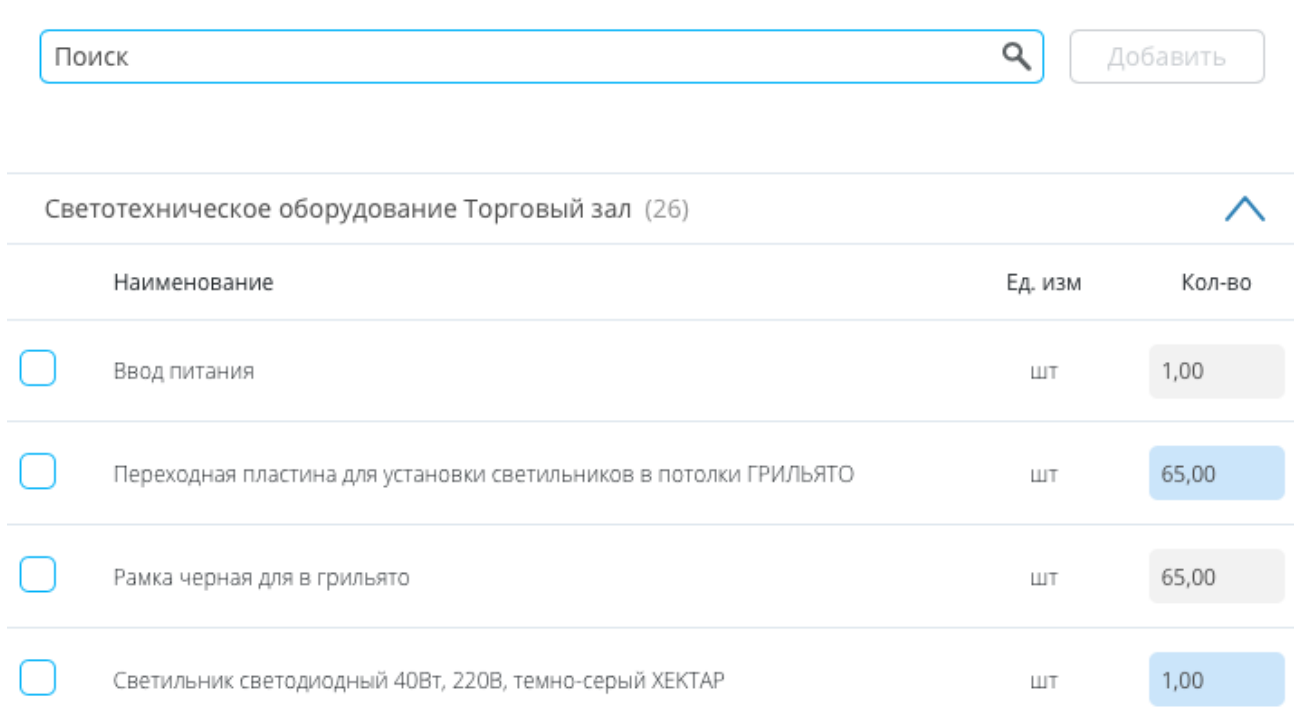

#### Рисунок 7. Добавление позиций в заявку

Для быстрого поиска товаров можно воспользоваться строкой поиска. Выбираем необходимые позиции, указываем количество, которое необходимо

Добавить закупить, нажимаем Если позиция отсутствует в представленном перечне, можно создать новый товар

для закупки. Для этого нажимаем Новый товар

Добавляем информацию о товаре (рис. 8). Указываем раздел, к которому относится данная позиция, выбираем, как закупается товар, Вне сметы или Доп.

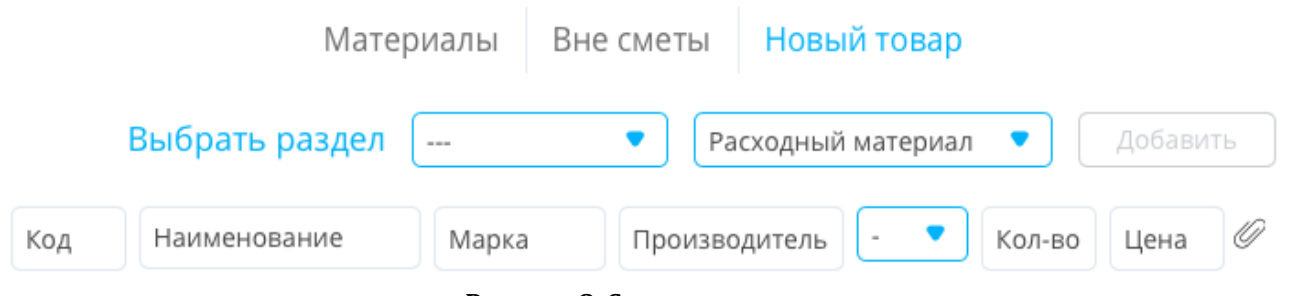

Рисунок 8. Создание нового товара

Определяем тип товара: Расходный материал, Инструмент, Обеспечение, Фасонный элемент. 

После этого вводим необходимые данные: наименование, количество, единицу измерения; дополнительно можно указать: марку и код товара, наименование производителя и цену.

Также к созданной позиции можно прикрепить файлы, для этого нажимаем  $\mathscr O$ 

Добавить Выбираем файл и нажимаем

К каждой позиции в заявке, можно прикрепить необходимые файлы и написать комментарий, нажав

Сохранить После ввода комментария нажимаем

Далее, если необходимо, указываем дату, в которую требуется поставка добавленной позиции на объект. В случае необходимости можно отредактировать запрашиваемое количество по каждой позиции.

Если материал закупается согласно смете проекта, то иконка Сопоставление со сметой будет подсвечена синим цветом.

Нажав на нее, можно ознакомиться с краткой справкой по смете.

Если в настройках объекта были назначены ответственные за согласование заявок, то они будут по умолчанию добавлены в список согласующих.

Если же заявку необходимо согласовать с кем-то помимо назначенных по умолчанию, то в поле Согласование заявки нажимаем  $(+)$  и добавляем сотрудников, ответственных за согласование заявки.

Также в поле Просмотр заявки можно добавить сотрудников, которым необходимо просмотреть заявку.

Создать заявку Затем нажимаем

После этого новая заявка отобразится в списке заявок. Сотруднику, ответственному за согласование, придет письмо на почту с уведомлением о том, что требуется согласовать заявку.

#### **3.9 Согласование заявки**

После появления в системе заявки, требующей вашего согласования, АСУС проинформирует Вас об этом.

Существует два способа информирования: электронное письмо и уведомление в системе. Далее о каждом из них:

*Согласование заявки без авторизации в системе*

На почту, указанную в аккаунте профиля, придет письмо со ссылкой на форму, позволяющую провести согласование данной заявки без авторизации на платформе.

Тема письма: НЕОБХОДИМО СОГЛАСОВАНИЕ ЗАЯВКИ

Для ознакомления с заявкой необходимо перейти по ссылке.

В открывшейся форме можно ознакомиться с перечнем запрашиваемых позиций, посмотреть прикреплённые файлы и комментарии по каждой из них, а также оценить, соответствует ли запрашиваемый объем количеству, предусмотренному проектом (рис. 9). 

В верхней части заявки представлена информация о названии, объекте, дате создания и фамилии сотрудника, создавшего заявку.

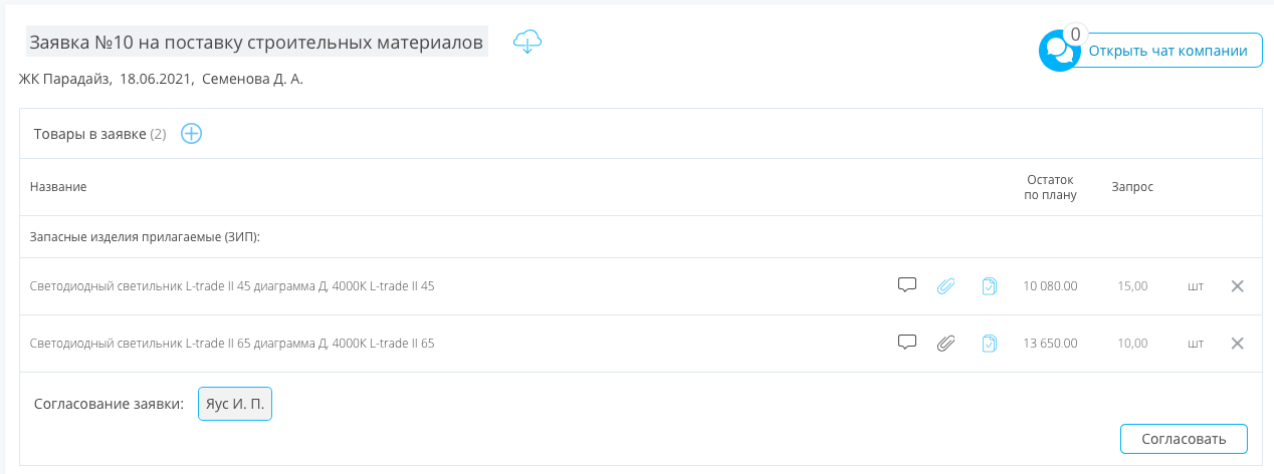

Рисунок 9. Форма для согласования заявки без авторизации на платформе

В верхней части заявки представлена информация о названии, объекте, дате создания и фамилии сотрудника, создавшего заявку.

В случае принятия положительного решения по согласованию заявки, нажимаем Согласовать

# *Согласование заявки внутри системы*

После появления в системе заявки, требующей вашего согласования, Вы получите уведомление со ссылкой на заявку (рис. 10).

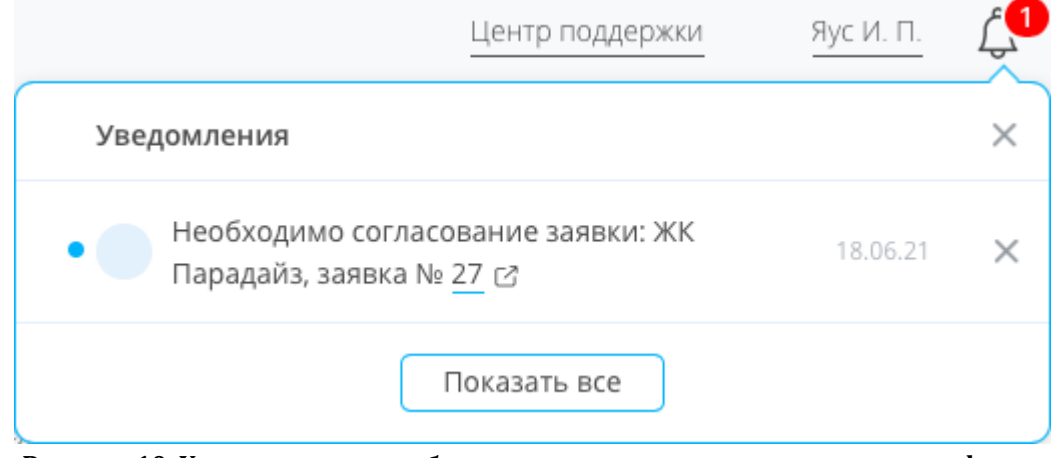

Рисунок 10. Уведомление о необходимости согласования заявки на платформе

Для согласования нажимаем номер заявки, она откроется в новой вкладке (рис. 11). 

В открывшейся форме можно ознакомиться с перечнем запрашиваемых позиций, посмотреть прикреплённые файлы и комментарии по каждой из них, а также оценить, соответствует ли запрашиваемый объем количеству, предусмотренному проектом.

В верхней части заявки представлена информация о названии, объекте, дате создания и фамилии сотрудника, создавшего заявку.

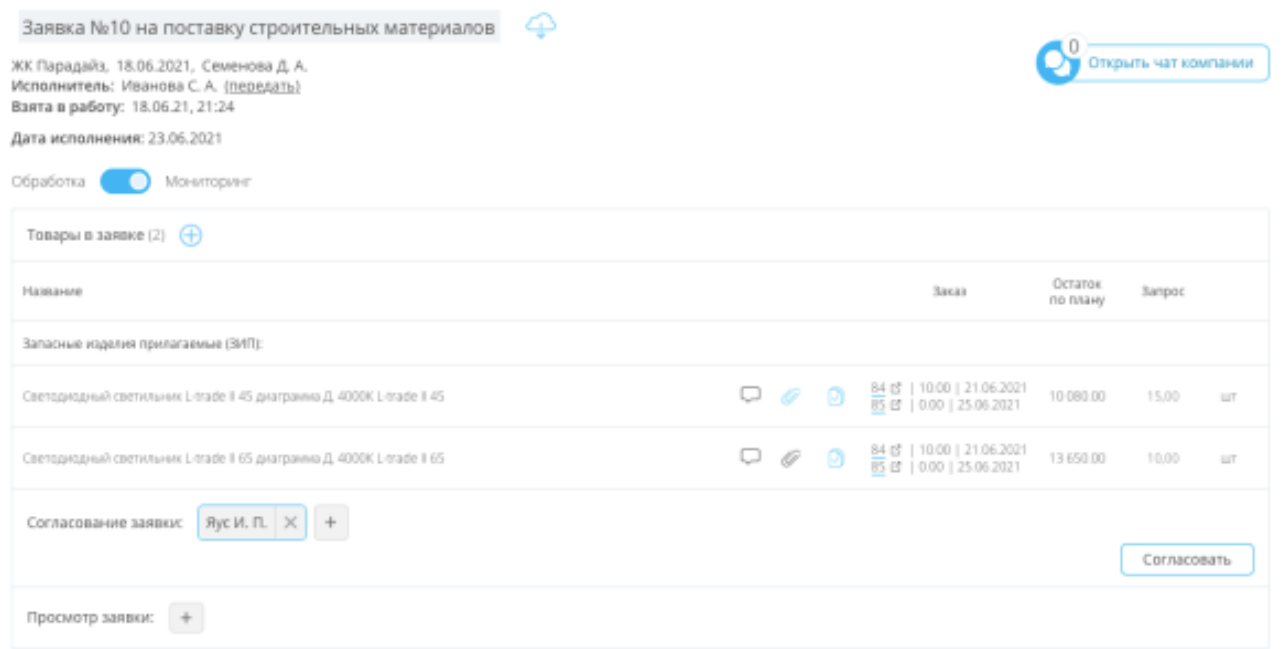

Рисунок 11. Форма для согласования заявки на платформе

В случае принятия положительного решения по согласованию заявки, нажимаем Согласовать

Также можно согласовать заявку, не дожидаясь уведомлений.

Для этого необходимо перейти в раздел меню Заявки, в фильтре «Все» выбрать статус «Требует согласования» и открыть заявку, требующую согласования, нажав на ее название.

В открывшейся форме для согласования Заявки можно ознакомиться с заявкой и принять решение о согласовании.

# **3.10 Обработка заявки**

Для того, чтобы обработать заявку, в разделе меню Заявки выбираем заявку, требующую обработки: переходим в раздел меню Заявки, в фильтре «Все» выбираем статус «Исполнитель не назначен» и открываем заявку, требующую обработки, нажав на ее название.

В верхней части заявки отражена информация о названии объекта, дате создания заявки, сотруднике, создавшем заявку и ожидаемой дате исполнения (рис. 12).

Заявка №5 на поставку строительных материалов

Объект 9: ЖК Парадайз, 20.05.2021, Семенова Д. А. Исполнитель: взять в работу

Дата исполнения: 19.05.2021

#### Рисунок 12. Информация о заявке на странице заявки

Для начала обработки необходимо взять Заявку в работу. Для этого в строке Исполнитель нажимаем ВЗЯТЬ в работу

Далее появляется информация об исполнителе и дате приема заявки в работу.

Для того, чтобы скачать заявку в Excel формате, нажимаем

В случае, если у вас возникнут вопросы по заявке, можно задать их в чате и обсудить детали с ответственными сотрудниками в оперативном режиме, для этого

нажимаем 

Открыть чат компании

Для написания адресного сообщения необходимо ввести символ @ и выбрать коллегу, которому адресуется данное сообщение (рис. 13).

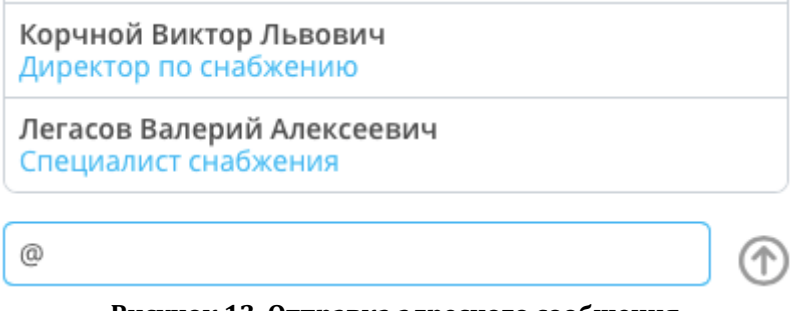

Рисунок 13. Отправка адресного сообщения

Выбранный сотрудник получит уведомление на электронную почту и сможет оперативно ответить вам.

Внутри заявки можно добавить комментарий к каждой позиции, нажав  $\Box$ 

Сохранить После ввода комментария нажимаем

Также можно прикрепить сопровождающие файлы к каждой позиции, для этого нажимаем

Если комментарий или файл уже добавлены, можно прочитать и дополнить комментарий, а также скачать прикрепленный файл или прикрепить дополнительный.

Если товар закупается согласно смете проекта, то иконка сопоставления со сметой будет подсвечена синим цветом.

Нажав на нее, можно ознакомиться с краткой справкой по смете.

В нижней части заявки синим цветом выделен этап обработки, на котором сейчас находится заявка (рис.14).

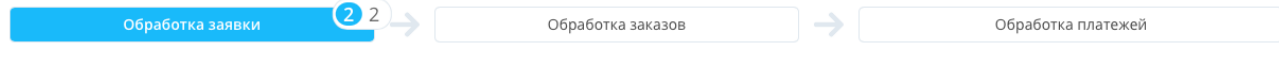

**Рисунок 14. Этапы обработки заявки**

Для обработки заявки необходимо сформировать заказы из запрашиваемых позиций согласно выставленным счетам.

Для этого надо отметить одну, несколько или все позиции и нажать Выбор поставщика

В шторке представлен полный перечень поставщиков, добавленных в систему (рис. 15). 

Для быстрого поиска поставщика можно воспользоваться строкой поиска, указав название поставщика или его часть, ИНН или специальные теги, добавленные в карточке поставщика.

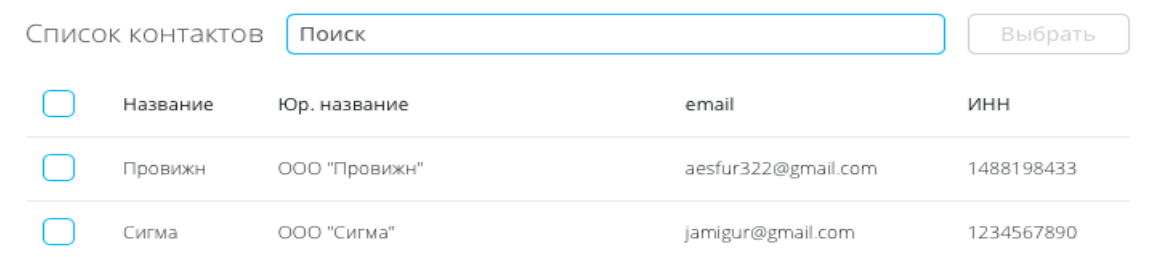

Рисунок 15. Выбор поставщика при обработке заявки

Устанавливаем флажок рядом с названием компании поставщика и нажимаем Выбрать

Если обеспечить позицией могут несколько поставщиков, выбираем их способом, описанным выше.

Если в списке контактов отсутствует необходимый поставщик, можно добавить его указав краткое название компании, юридическое название, e-mail, ИНН (рис.16).

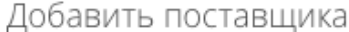

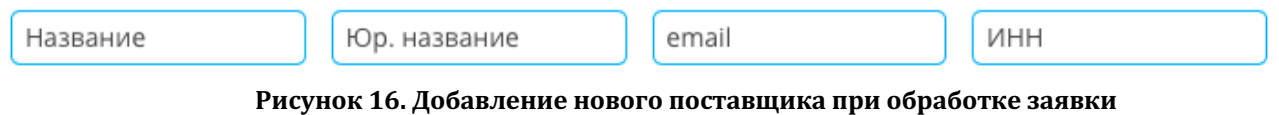

Добавить После введения данных нажимаем

Новый поставщик появится в списке контактов. В дальнейшем потребуется заполнить карточку поставщика.

Подробнее о заполнении карточки поставщика, вы можете узнать в главе инструкции Поставшики.

После того, как поставщики будут выбраны, отмечаем позиции, для которых Сформировать заказ создаются заказы, и нажимаем

В нижней части заявки станет доступен этап «Обработка заказов», а цифрой будет обозначено количество заказов поставщику, находящихся в обработке.

Сформированные заказы станут доступны для просмотра ответственными лицами и появятся в общем реестре в разделе меню Заказы.

# **3.11 Обработка заказа**

Для того, чтобы добавить предложения поставщика и оформить заказ в разделе меню Заказы выбираем и открываем заказ для обработки.

В верхней части заказа отражена информация о статусе заказа и названии поставщика (рис. 17).

Также в новом окне можно открыть заявку, на основании которой создан заказ, посмотреть контакты закупщика и поставщика, нажав на строку с именем заказчика или названием поставшика.

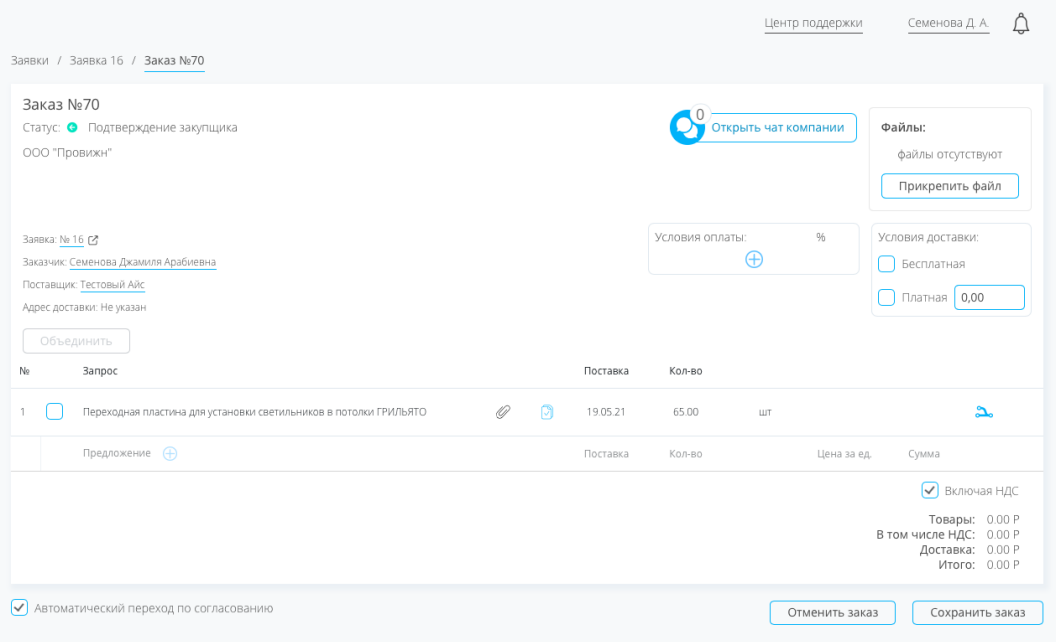

Рисунок 17. Создание заказа на платформе

Для начала обработки необходимо прикрепить счет от поставщика, соответствующий данному заказу, также можно приложить другие документы, связанные с заказом (рис.18).

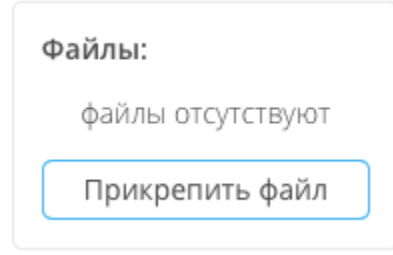

Рисунок 18. Прикрепление счета от поставщика

Для этого необходимо нажать кнопку «Прикрепить файл» и выбрать документ. Указываем условия оплаты (рис. 19). Для этого в поле «Условия оплаты» выбираем условие и обозначаем часть стоимости, которая будет оплачена данным способом. Если оплата будет разделена на несколько этапов можно добавить еще два условия оплаты. В случае отсрочки необходимо указать количество дней отсрочки.

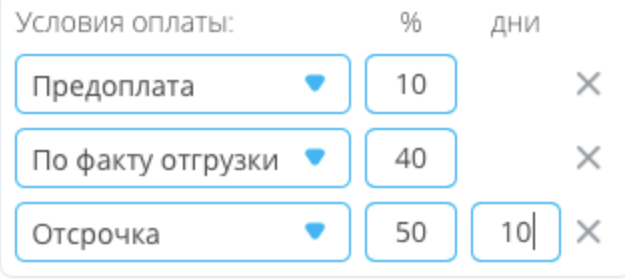

Рисунок 19. Добавление условий оплаты

Указываем условия доставки (рис. 20). Для этого указываем тип доставки, в

случае платной доставки необходимо указать стоимость доставки.

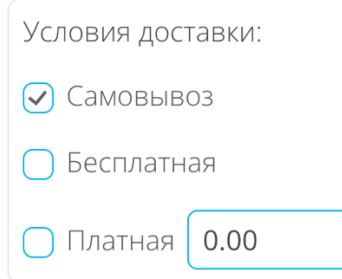

Рисунок 20. Добавление условий доставки

Для каждого поставщика можно предварительно настроить условия доставки и оплаты. В этом случае в заказе автоматически будет определены условия доставки и оплаты, при необходимости их можно будет отредактировать. Подробную инструкцию вы можете найти в разделе Поставщики.

В процессе обработки заказа необходимо заполнить поле «Предложение» для каждой позиции (рис. 21). Для этого указываем наименование, дату поставки, количество, единицы измерения, цену.

| $-$    | <b>CONTRACTOR</b>                |   |   | <b>CONTRACTOR</b> | <b>CONTRACT</b> |      |             |        |   |          |
|--------|----------------------------------|---|---|-------------------|-----------------|------|-------------|--------|---|----------|
|        | Кабель силовой ГЕТИ(А)-НГ 1*1,5  | 4 | в | 27.05.21          | 250.00          | 383  |             |        |   | ×        |
| $\sim$ | Предложение (+)                  |   |   | Поставка          | Kon-ao          |      | Цена за ед. | Сумма  |   |          |
| Ĕ      | Кабель силовой ППГнг(А)-НЕ 1*1,5 |   |   | 27.05.21          | 250.00          | MO T | 2.50        | 625.00 | ⊕ | $\times$ |

Рисунок 21. Добавление предложений поставщика

Если поставщик предлагает рассмотреть товар-заменитель или аналог запрошенной позиции, то рядом с «Предложение» нажимаем  $\bigoplus$ 

Появляется поле для добавления предложения (рис. 22)

| No                                                                                             | <b>Sarpoc</b>                    |   |   | Поставка | Kan-sa |                  |             |        |    |              |
|------------------------------------------------------------------------------------------------|----------------------------------|---|---|----------|--------|------------------|-------------|--------|----|--------------|
| $1 -$                                                                                          | Кабель силовой ППТнг(A)-НГ 1*1,5 | 0 | ø | 27.05.21 | 250.00 | MT               |             |        | a. | $\times$     |
|                                                                                                | Предложение (+)                  |   |   | Поставка | Kan-so |                  | Цена за ед. | Cywwa  |    |              |
| пожение                                                                                        | Кабель силовой ППГнг(A)-HF 1*1,5 |   |   | 27.05.21 | 150.00 | $\bullet$<br>MIT | 2.50        | 375.00 |    | $\,\times\,$ |
|                                                                                                |                                  |   |   | 28.05.21 | 100.00 | MT               | 2.50        | 250.00 | Θ  | $\times$     |
| $\frac{1}{2} \left( \frac{1}{2} \right) \left( \frac{1}{2} \right) \left( \frac{1}{2} \right)$ |                                  |   |   | 27.05.21 | Kan-pa | MT V             |             | 0.00   | ⊕  | $\times$     |

Рисунок 22. Добавление предложений аналогов от поставщика

В случае, если поставшик предлагает разбить запрошенный объем на несколько поставок, можно добавить дополнительное предложение по поставке (рис. 23). Для этого в строке с предложением поставки нажимаем  $\bigoplus$ 

Затем указываем дату поставки и количество.

| Nº            | Запрос                           |   |   | Поставка | Кол-во |                        |             |        |          |          |
|---------------|----------------------------------|---|---|----------|--------|------------------------|-------------|--------|----------|----------|
|               | Кабель силовой ППГнг(А)-НЕ 1*1,5 | Ø | л | 27.05.21 | 250.00 | MП                     |             |        |          |          |
| 으             | Предложение (+)                  |   |   | Поставка | Кол-во |                        | Цена за ед. | Сумма  |          |          |
| ≞<br>t<br>ìОЖ | Кабель силовой ППГнг(А)-НЕ 1*1,5 |   |   | 27.05.21 | 150.00 | Mn<br>— <del>v</del> → | 2.50        | 375.00 |          | $\times$ |
| Ĕ             |                                  |   |   | 28.05.21 | 100.00 | MП                     | 2.50        | 250.00 | $\oplus$ | $\times$ |

Рисунок 23. Добавление дополнительной поставки позиции

В случае, если необходимо сформировать комплект, выбираем позиции, которые Объединить требуется объединить в комплект и нажимаем

Если вам требуется убрать позицию из комплекта, это можно сделать, нажав Когда все предложения будут добавлены, отмечаем, включен ли в стоимость НДС.

В случае, если возникнут вопросы, касающиеся запросов из заказа, можно задать их в чате и обсудить детали с сотрудниками, закрепленными за объектом, в оперативном режиме. Для отправки адресного сообщения необходимо ввести символ @ и выбрать адресата из предложенного списка (рис. 24).

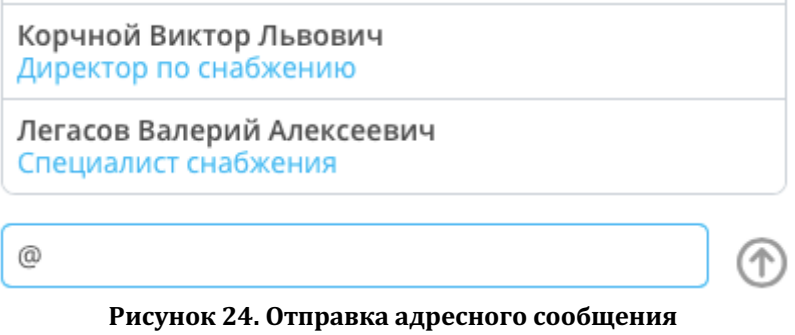

Сохранить заказ Для завершения обработки нажимаем

Вся информация будет сохранена, для заказа будет рассчитана итоговая стоимость.

После сохранения заказ можно отправить на согласование, для этого в поле «Согласование заказа» нажимаем + и выбираем ответственного сотрудника, после добавления выбранному сотруднику придет уведомление на электронную почту.

Если для данного этапа согласования ответственные были назначены изначально, то они будут автоматически добавлены в список согласующих.

Также можно добавить сотрудников, которым необходимо просмотреть заказ.

# **3.12 Согласование заказа**

После появления в системе заявки, требующей вашего согласования, АСУС проинформирует Вас об этом.

Существует два способа информирования: электронное письмо и уведомление в системе. Далее о каждом из них:

Согласование заказа без авторизации в системе

На почту, указанную в аккаунте профиля, придет письмо со ссылкой на форму, позволяющую провести согласование данного заказа без авторизации в системе.

Тема письма: НЕОБХОДИМО СОГЛАСОВАНИЕ ЗАКАЗА.

Для ознакомления с заказом переходим по ссылке.

На странице заказа можно ознакомиться с предложениями поставщика, посмотреть прикреплённые файлы по каждой позиции (рис. 25).

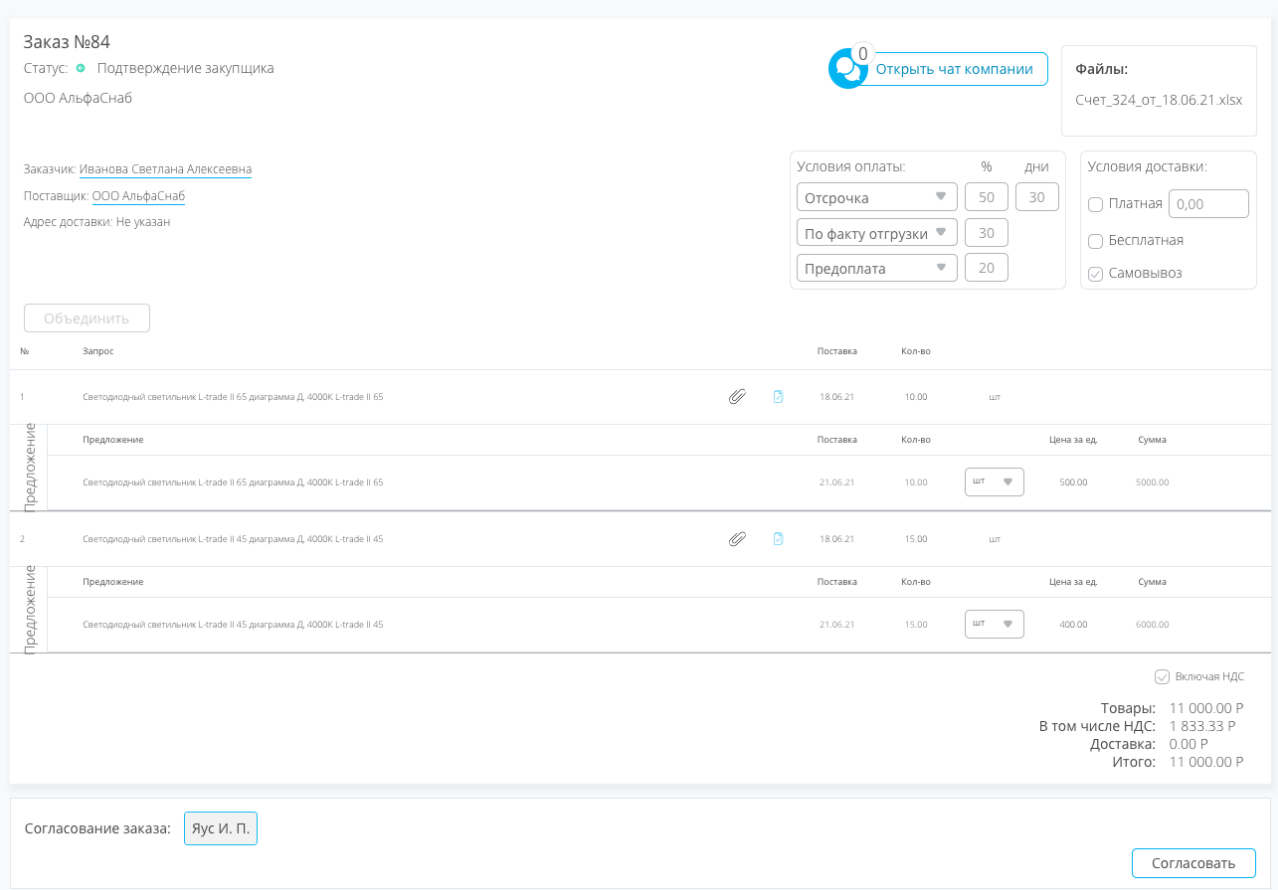

Рисунок 25. Форма для согласования заказа без авторизации на платформе

В верхней части заказа представлена информация о поставщике, можно посмотреть контакты ответственного закупщика и поставщика, а также ознакомиться с предложенными условиями оплаты и доставки, просмотреть прикрепленный к заказу счет или другие файлы. При необходимости в новом окне можно открыть заявку, на основании которой создан заказ.

В случае принятия положительного решения по согласованию данного заказа,

Согласовать нажимаем 

В случае, если возникнут вопросы относительно условий, номенклатуры, количества или стоимости, можно задать их в чате по заказу и обсудить детали с ответственными сотрудниками в оперативном режиме. Для отправки адресного сообщения необходимо в начале сообщения ввести символ @ и выбрать адресата из предложенного списка.

#### *Согласование заказа внутри системы*

После появления в системе заказа, требующего вашего согласования, Вы получите уведомление со ссылкой на заказ (рис. 26).

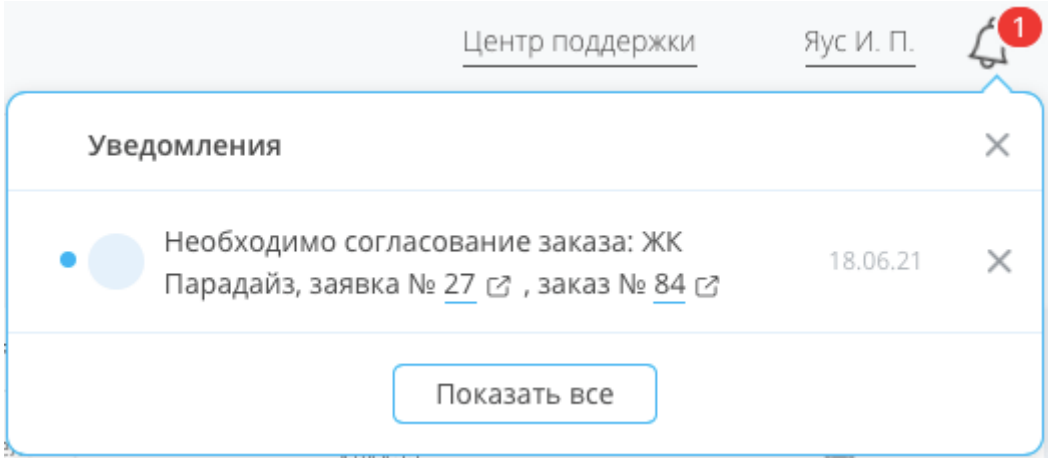

Рисунок 26. Уведомление о необходимости согласования заказа на платформе

Для согласования заказа нажимаем номер заказа. В новой вкладке откроется страница заказа.

Далее проводим согласование уже знакомым способом.

Также можно согласовать заказ, не дожидаясь уведомлений.

Для этого необходимо перейти в раздел меню Заказы, в фильтре «Статус» выбрать статус «Подтверждение закупщика» и открыть заказ, требующию согласования, нажав на его номер.

В открывшейся форме для согласования Заказа можно ознакомиться с предложением поставщика, датами поставки и согласовать заказ.

#### **3.13 Согласование оплаты**

После появления в системе заказа, оплата которого требует согласования, АСУС проинформирует Вас об этом.

Существует два способа информирования: электронное письмо и уведомление в системе. Далее о каждом из них:

#### *Согласование оплаты без авторизации в системе*

Как только заказ, оплата которого требует согласования, будет обработан и согласован, на почту, указанную в аккаунте профиля, придет письмо со ссылкой на форму, позволяющую провести согласование данной заявки без авторизации в системе.

Тема письма: СОГЛАСОВАНИЕ ОПЛАТЫ.

Для ознакомления с заказом переходим по ссылке.

В верхней части заказа представлена информация о поставщике и ожидаемой дате поставки, можно посмотреть контакты ответственного закупщика и поставщика. В случае необходимости в новом окне можно открыть заявку, на основании которой создан заказ.

Также можно ознакомиться с условиями оплаты и доставки, стоимостью заказываемых позиций, просмотреть прикрепленный к заказу счет или другие файлы.

В случае, если возникнут вопросы относительно условий, номенклатуры,

количества или стоимости позиций из заказа, можно задать их в чате по заказу и обсудить детали с ответственными сотрудниками в оперативном режиме. Для отправки адресного сообщения необходимо в начале сообщения ввести символ @ и выбрать адресата из предложенного списка.

В случае принятия положительного решения по согласованию оплаты данного Согласовать

заказа, нажимаем

#### *Согласование оплаты внутри системы*

Как только заказ, оплата которого требует согласования, будет обработан и согласован, Вы получите уведомление со ссылкой на заказ.

Для ознакомления с заказом нажимаем номер заказа. В новой вкладке откроется страница заказа.

Далее принимаем решение о согласовании оплаты уже знакомым способом.

Также можно согласовать оплату заказа, не дожидаясь уведомлений.

Для этого необходимо перейти в раздел меню Заказы, в фильтре «Статус» выбрать статус «Решение по оплате» и открыть заказ, оплата которого требует согласования, нажав на его номер.

В открывшейся форме для согласования Заказа можно ознакомиться с условиями оплаты и доставки, стоимостью заказываемых позиций.

В случае принятия положительного решения по согласованию оплаты данного

Согласовать заказа, нажимаем

### **3.14 Обработка платежа**

После появления в системе заказа, ожидающего вашего решения по оплате, АСУС проинформирует Вас об этом.

Существует два способа информирования: электронное письмо и уведомление в системе. Далее о каждом из них:

#### Решение по оплате без авторизации в системе

Как только заказ, ожидающий вашего решения по оплате, будет обработан и согласован, на почту, указанную в аккаунте профиля, придет письмо со ссылкой на форму, позволяющую провести согласование данной заявки без авторизации в системе.

Тема письма: РЕШЕНИЕ ПО ОПЛАТЕ.

Для ознакомления с заказом переходим по ссылке.

В верхней части заказа представлена информация о поставшике и ожидаемой дате поставки, можно посмотреть контакты ответственного закупщика и поставщика. А в случае необходимости в новом окне можно открыть заявку, на основании которой создан заказ.

Также можно ознакомиться с условиями оплаты и доставки, просмотреть прикрепленный к заказу счет или другие файлы.

В случае, если возникнут вопросы относительно условий, номенклатуры, количества или стоимости позиций из заказа, можно задать их в чате по заказу и обсудить детали с ответственными сотрудниками в оперативном режиме. Для отправки адресного сообщения необходимо в начале сообщения ввести символ @ и выбрать адресата из предложенного списка.

В случае, если принятие решения требует согласования данной оплаты с кем-то из коллег, в поле «Согласование оплаты» нажимаем  $(+)$  и выбираем ответственного сотрудника. Сотруднику, ответственному за согласование оплаты на почту придет письмо со ссылкой на заказ для согласования. Когда оплата будет им согласована, вам на почту придет письмо со ссылкой на данный заказ для принятия окончательного решения по оплате.

После ознакомления с информацией по заказу можно принимать решение по Отправить в оплату оплате. Для этого нажимаем

Во всплывающем окне можно повторно ознакомиться с условиями оплаты, итоговой стоимостью заказа, а также написать комментарий для бухгалтерии (рис. 27).

| Оплатить                      |          |     |  |
|-------------------------------|----------|-----|--|
| Условия оплаты:               | %        | дни |  |
| Отсрочка<br>По факту отгрузки | 50<br>30 | 30  |  |
| Предоплата                    | 20       |     |  |

Итого: 11 000.00 Р

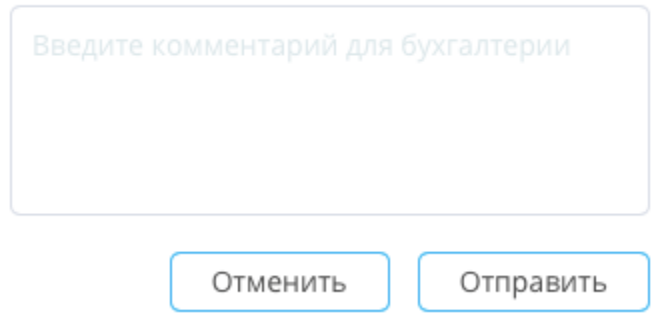

Рисунок 27. Передача заказа в оплату

Отправить Затем необходимо нажать на

*Обработка платежа внутри системы*

Как только заказ, ожидающий вашего решения по оплате, будет обработан и согласован, Вы получите уведомление со ссылкой на заказ.

Для принятия решения по оплате заказа нажимаем номер заказа. В новой вкладке откроется страница заказа.

Далее принимаем решение по оплате и отправляем заказ в оплату уже знакомым

способом.

Также можно согласовать оплату заказа, не дожидаясь уведомлений.

Для этого необходимо перейти в раздел меню Заказы, в фильтре «Статус» выбрать статус «Решение по оплате» и открыть заказ, ожидающий вашего решения по оплате, нажав на его номер.

В открывшейся форме для согласования Заказа можно ознакомиться с условиями оплаты и доставки, просмотреть прикрепленный к заказу счет или другие файлы, отследить дату и время всех согласований, полученных на предыдущих этапах согласования, а также увидеть фамилии ответственных за согласования.

Далее принимаем решение по оплате и отправляем заказ в оплату уже знакомым способом.

# **3.15 Подтверждение оплаты**

Для того, чтобы подтвердить оплату, в разделе меню Документы выбираем счет, оплату которого требуется подтвердить (рис. 28).

| Экспорт<br>Счета                    |           |                                   |                 |                | Центр поддержки | $\Box$<br>Петров А. П. |
|-------------------------------------|-----------|-----------------------------------|-----------------|----------------|-----------------|------------------------|
| <b>Tiosarana ace (CDC)</b><br>Поиск | ۹         | Nesnatas Конечная <b>В объект</b> | Статус          | ▼    ×         |                 |                        |
| Ni Cesta                            | No Romana | Дата создания =                   | Officers        | Поставшая.     | Cynnea P        | Статус                 |
| Формируетов                         | 84 15     | 18.06.2021                        | ХОС Парладайз   | OOO AnsdaCra6  | 11000           | Скидает оплаты         |
| Оормируется                         | 固度        | 18.06.2021                        | XIX Flamagailte | 000 Tlooseer   | 15000           | Отлачен                |
| Формируется                         | 80 05     | 15.06.2021                        | XX Flashballs   | ODD "Roosessi" | 28000           | Ontaker                |
| Формируетов                         | 硅硅        | 17.05.2021                        | ХОС Парладайт   | 000 "Grrwa"    | 30              | Охидает оплаты         |

Рисунок 28. Выбор счета для подтверждения оплаты

В верхней части счета представлена информация, содержащая имя сотрудника, принимавшего решение по оплате и имя сотрудника, создавшего заявку. Также можно перейти к заказу, по которому производится оплата.

Сохранить Вводим номер счета и нажимаем

В поле «Файлы» нажимаем Прикрепить файл и прикрепляем счет, полученный от поставщика.

Далее необходимо прикрепить документ, подтверждающий оплату. Для этого в окне Прикрепить файл платежа нажимаем

Затем выбираем платежное поручение и после нажимаем

Статус платежа изменится на Оплачен. Сотруднику, создавшему заказ, по которому подтверждается оплата, поступит уведомление о произведенной оплате со ссылкой на счёт.

# **3.16 Подтверждение поставки**

Для того, чтобы узнать о поставках, планируемых на конкретный день, можно воспользоваться календарем в разделе События.

Также можно найти УПД для ожидаемой поставки в реестре. Для этого переходим

Пометить оплаченным

в раздел меню Документы, выбираем раздел УПД и открываем документ поставки, требующей подтверждения (рис. 29).

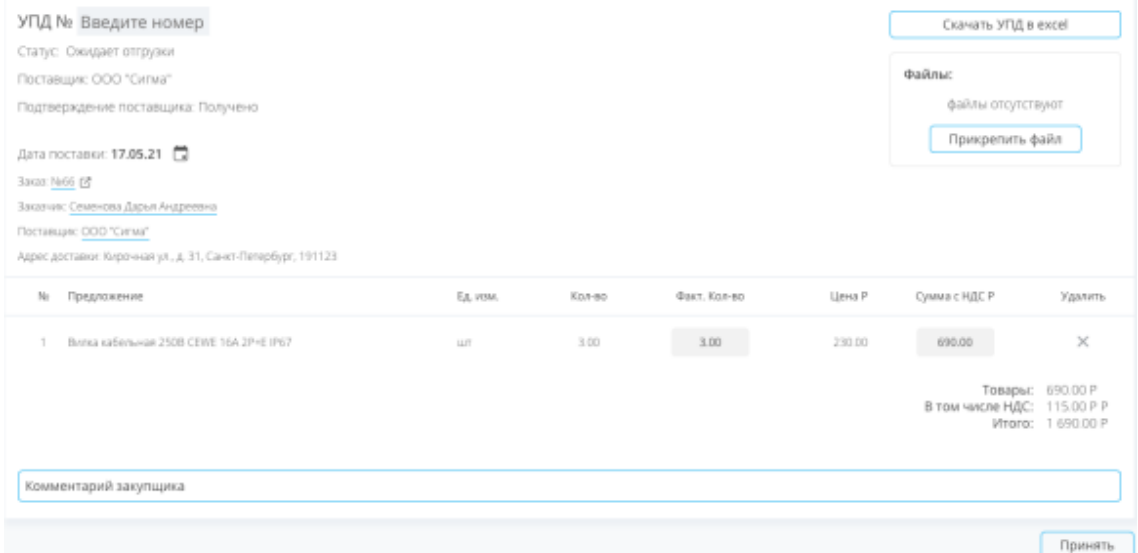

Рисунок 29. Подтверждение поставки

Водим номер УПД, сверяем позиции с поставкой, вводим фактически поступившее количество и нажимаем Принять.

Для подтверждения факта приемки прикрепляем фото УПД от поставщика. Для этого нажимаем «Прикрепить файл» и выбираем нужное фото или скан.

Теперь позиции из поставки будут оприходованы и добавлены на склад объекта.

# **3.17 Выдача в производство и списание материалов**

Для того, чтобы выдать в работу материалы, хранящиеся на складе, открываем склад объекта в разделе меню Склады (или открываем вкладку Склад внутри объекта в

В производство разделе меню Объекты) и нажимаем

Выдавать материалы со склада может только тот сотрудник, который был назначен ответственным за склад. Для назначения ответственного за склад необходимо в карточке склада радом с полем «Ответственный» нажать  $\bigoplus$  и выбрать сотрудника из Сохранить списка и нажать

В шторке представлены все материалы и их количество, имеющееся в наличии на складе (рис. 30). Найти товары также можно при помощи поисковой строки.

#### Списать позиции

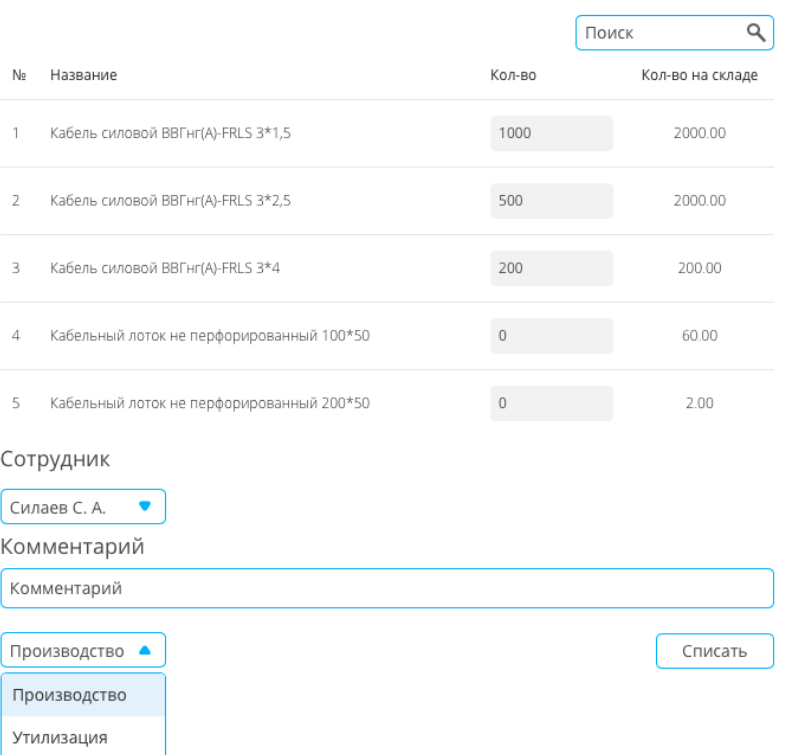

#### Рисунок 30. Выдача материалов в работу

Указываем количество материалов, которое будет передано ответственному лицу, сотрудника, которому выдаются материалы, добавляем комментарий и указываем Списать

назначение выдачи материалов: производство или утилизация, нажимаем

В разделе Расход появляется информация о новом списании со статусом «Ожидает подтверждения» (рис. 31).

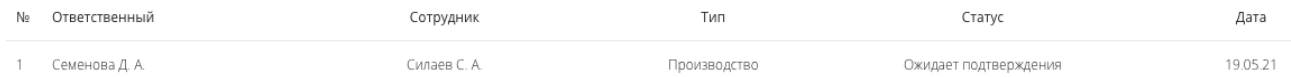

Рисунок 31. Новое списание в реестре списаний

Для того, чтобы подтвердить списание, нажимаем строку, содержащую документ, Согласовать и в появившемся окне нажимаем

Также можно скачать акт передачи материалов для передачи на подпись сотруднику, получающему материалы, в Excel формате, для этого нажимаем Скачать в xls

#### **3.18 Внесение фактически выполненных объемов работ в журнал учета**

Для того, чтобы заполнить Журнал учета, необходимо перейти в раздел меню Объекты, выбрать объект, развернуть вкладку Производство и перейти в Журнал учета. Можно выбрать отображение журнала учета работ и журнала учета материалов. Для просмотра журнала за предыдущие периоды выбираем год и квартал.

Для того, чтобы добавить информацию о выполненной работе, нажимаем  $\bigoplus$ В появившемся окне указываем период, за который выполнена работа и объем, который был выполнен (рис. 32).

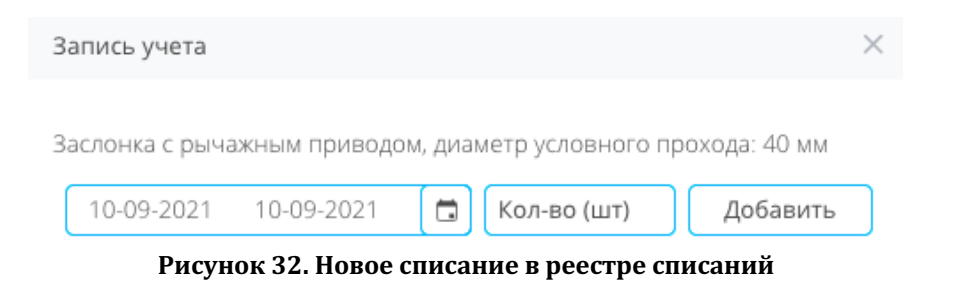

Добавить Когда информация будет заполнена, нажимаем

В Журнале учета появится информация об объеме и стоимости выполненных работ. Информация о выполнении работы будет отражена на графике.

# **4. Разделы меню на платформе АСУС**

# **4.1 Объекты**

На главной странице раздела меню объекты располагаются все созданные в аккаунте компании объекты, к которым имеет доступ сотрудник.

Здесь можно увидеть название объекта, организацию, ответственную за объект, и адрес, по которому расположен объект (рис. 33).

| Объекты                          |                              | Семенова Д. А.<br>Центр поддержки                               |
|----------------------------------|------------------------------|-----------------------------------------------------------------|
| Показать только свои О           |                              |                                                                 |
| Hatearer                         | Одганизация                  | Aspec.                                                          |
| Объект В: ЖК Парадайв            | Хогданг Девелогмент          | Кирочная ул., д. 31. Санкт Петербург.<br>191129                 |
| Объект 7:30. Панорма             | Холдинг Девелогмент          | Тверская ул., д. 5. Саккт-Петербрьог,<br>191015                 |
| Объект 6: XX Навый Оккервиль     | Хогдынг Девелогмент          | Областная ул., 3. Санкт Петербург,<br>Ленинградоки обл., 193312 |
| Oliveir S: XX Capital Towers     | Хогдынг Девелогиент          | Краснопресненская наб., 14с1, Москва,<br>123317                 |
| Объект 4 Эрмитаж                 | СтройГазМонтаж               | Девршавая пл., 2. Санкт-Петербург.<br>190000                    |
| Olivert 3:300 "Helio Cronway"    | Холдинг Девелогмент          | Миченномі пр т 56. строение 3.<br>Mooraa, 119192                |
| Объект 2: Театр "Современнок"    | Crpoli <sup>n</sup> asMovrax | Чистопрудный бул., 17, Москва, 101000                           |
| Обыко 1: Стадивн "Газпром Арена" | СтройгазМонтаж               | Рутбольная ал., 1. Санкт-Петербург.<br>197110                   |
| 50                               |                              | m                                                               |
|                                  |                              |                                                                 |
|                                  |                              |                                                                 |
|                                  |                              |                                                                 |

Рисунок 33. Список объектов на платформе

После выбора объекта в разделе меню Объекты, откроется страница, содержащая основную информацию о деятельности на объекте.

Для просмотра будут доступны четыре вкладки: Материалы, Склад, План-факт и

Заявки. Каждую вкладку можно развернуть и посмотреть ее содержимое.

## **Обзор вкладки Производство**

Вкладка Производство содержит основную информацию о ходе строительства на объекте. 

Раздел Смета содержит плановый перечень работ и материалов, необходимых для реализации проекта.

Раздел График отражает порядок запланированных работ в виде диаграммы Ганта. 

Раздел Журнал учета содержит информацию об объеме выполненных работ и сроках их выполнения.

Раздел Табель содержит информацию о сотрудниках, задействованных на объекте, графиках их работы и количестве отработанных ими часов.

#### **Обзор вкладки Материалы**

Вкладка Материалы содержит информацию о перечне материалов, закупаемых для данного объекта.

Внутри вкладки есть четыре основных раздела:

По смете | Спецификация | Допы | Вне сметы

Раздел По смете содержит информацию о плановом перечне, количестве и стоимости всех материалов, закупаемых согласно бюджету проекта.

Раздел Спецификация содержит информацию о номенклатуре всех материалов, закупаемых для выполнения работ по проекту.

Раздел Допы содержит информацию о перечне, количестве и стоимости материалов, закупаемых дополнительно к бюджету проекта.

Раздел Вне сметы содержит информацию о перечне, количестве и стоимости материалов, закупаемых вне бюджета проекта.

#### **Обзор вкладки Склад**

Вкладка склад содержит информацию о материалах, закупленных и поступивших на склад объекта, о выдаче материалов в работу и утилизацию.

Вкладка содержит три основных раздела:

Приход │Расход│Поступления

Подробнее о работе со складом вы можете узнать в инструкции Склады.

#### **Обзор вкладки План-Факт**

Вкладка План-Факт содержит сводную таблицу произведенных расходов согласно плановому и фактическому перечню материалов, закупленных на объект строительства.

Во вкладке можно посмотреть информацию о текущем исполнении бюджета, а также изучить информацию о закупках для каждой позиции и посмотреть конкретные поставки по ней.

Для того, чтобы посмотреть плановые и фактические значения для каждой позиции, необходимо нажать на раздел, в этом случае будет отображен план-факт по каждой позиции раздела.

Для того, чтобы получить информацию обо всех поступлениях позиции,

необходимо рядом с названием позиции нажать  $\equiv$ 

#### **Обзор вкладки Заявки**

Во вкладке Заявки отображается реестр заявок на снабжение данного объекта.

В реестре можно увидеть количество позиций в формате: заказанные позиции/всего позиций; дату создания и исполнения заявки, статус заявки.

Из реестра можно открыть заявку или создать новую.

Подробнее о создании заявки вы можете узнать в инструкции Создание заявки.

## **4.2 Склады**

В разделе склады отражена информация о складах всех созданных в аккаунте компании объектов, к которым имеет доступ сотрудник.

В списке складов отражена информация о названии объекта, к которому привязан склад, адресе склада и ответственном лице.

#### **Обзор склада**

Для того, чтобы открыть карточку склада, необходимо выбрать склад в общем списке в разделе меню склады. Также открыть склад можно внутри объекта в разделе меню Объекты.

На странице склада в разделе Приход содержится перечень всех товаров, поступивших на склад. По каждой позиции можно увидеть все поставки и ознакомиться с информацией о названии поставщика, дате поставки, количестве поступления, стоимости (рис. 34).

| Приход<br>Поиск<br>Все разделы | Расход<br>Поступления<br>В производство<br>Q<br>Bce<br>♥ |                                                     |          |          |                |   |
|--------------------------------|----------------------------------------------------------|-----------------------------------------------------|----------|----------|----------------|---|
| N <sub>2</sub>                 | Название                                                 | Категория                                           | Остаток  | Приход   | В производстве |   |
|                                | Кабель силовой BBГнг(A)-FRLS 3*1,5                       | Кабельно-проводниковая<br>продукция ГОСТ-31996-2012 | 2 000.00 | 2 000.00 | 501.00         | 洼 |
| $\overline{2}$                 | Кабель силовой BBFHг(A)-FRLS 3*2,5                       | Кабельно-проводниковая<br>продукция ГОСТ-31996-2012 | 2 000.00 | 2 000.00 | $0.00 -$       | 挂 |
| 3                              | Кабель силовой BBГнг(A)-FRLS 3*4                         | Кабельно-проводниковая<br>продукция ГОСТ-31996-2012 | 200.00   | 200.00   | 0.00           | 挂 |
| $\overline{4}$                 | Кабельный лоток не перфорированный 100*50                | Кабельные конструкции СКС                           | 60.00    | 60.00    | 0.00           | 注 |
| 5                              | Кабельный лоток не перфорированный 200*50                | Кабельные конструкции СКС                           | 3.00     | 3.00     | 4.00           | 注 |

Рисунок 34. Ведомость по товарам на складе

Найти интересующую позицию можно при помощи строки поиска. Также можно настроить отображение поступивших материалов согласно бюджету: товары по спецификации, доп, вне сметы или все товары.

Если позиции в номенклатуре сгруппированы по категориям, можно посмотреть ведомость по товарам на складе по конкретному разделу.

Во вкладке Поступления отражен журнал поступлений материалов с именем сотрудника, принимавшего поставку, датой поставки, количеством и суммой (рис. 35).

|                | Расход<br>Поступления<br>Приход<br>В производство |                |          |         |          |  |  |  |  |  |
|----------------|---------------------------------------------------|----------------|----------|---------|----------|--|--|--|--|--|
| N <sub>2</sub> | Номенклатура                                      | Ответственный  | Дата     | Кол-во  | Сумма    |  |  |  |  |  |
|                | Кабельный лоток не перфорированный 200*50         | Семенова Д. А. | 14.05.21 | 3.00    | 330.00   |  |  |  |  |  |
| 2              | Кабельный лоток не перфорированный 100*50         | Семенова Д. А. | 14.05.21 | 60.00   | 3300.00  |  |  |  |  |  |
| 3              | Кабель силовой BBГнг(A)-FRLS 3*4                  | Семенова Д. А. | 12.05.21 | 200.00  | 2000.00  |  |  |  |  |  |
| 4              | Кабель силовой BBГнг(A)-FRLS 3*2,5                | Семенова Д. А. | 12.05.21 | 2000.00 | 16000.00 |  |  |  |  |  |
| 5              | Кабель силовой BBГнг(A)-FRLS 3*1,5                | Семенова Д. А. | 12.05.21 | 2000.00 | 9000.00  |  |  |  |  |  |

Рисунок 35. Реестр поступлений на склад

При нажатии на название позиции появляется УПД поставки, в которой содержится позиция.

Во вкладке Расход содержится реестр списаний, содержащий имя сотрудника, списавшего материалы, имя сотрудника, которому были выданы материалы, назначение списания, статус документа и дату списания (рис. 36).

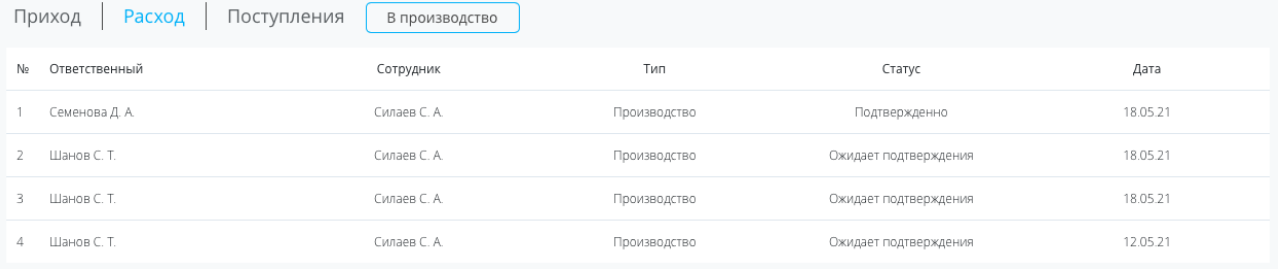

#### **Рисунок 36. Реестр списаний со склада**

#### **4.3 События**

Все подтвержденные поставки и оплаты доступны для просмотра в календаре в разделе меню События по дням, неделям, месяцам, кварталам.

По умолчанию на главной странице раздела отображается календарь событий текущего месяца по всем объектам, к которым имеет доступ сотрудник.

На главной странице раздела можно увидеть ожидаемое и обработанное количество поставок и оплат.

В нижней части экрана отображается итоговая сумма планируемых и фактических оплат по каждой неделе.

При нажатии на конкретный день в шторке появляется список событий, запланированных на этот день.

Для навигации по разделу события можно использовать фильтры (рис.37).

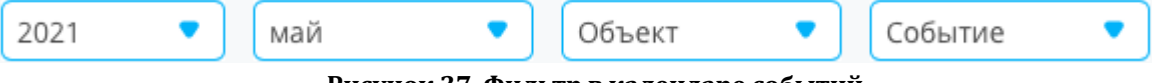

Рисунок 37. Фильтр в календаре событий

Для настройки отображения календаря за конкретный период выбираем в фильтрах год и месяц.

Также можно посмотреть календарь событий за год, для этого в фильтре "месяц" выбираем "весь период". В нижней части экрана отображается поквартальная статистика оплат.

Можно отфильтровать события, касающиеся конкретного объекта, выбрав его в фильтре.

В случае, если требуется отображение только оплат или только поставок, выбираем в фильтре нужный тип событий.

Для сброса фильтров в строке фильтров нажимаем  $\boxed{\times}$ 

# **4.4 Заявки**

В разделе меню Заявки отображается реестр заявок со всех созданных в аккаунте компании объектов, к которым имеет доступ сотрудник.

В реестре отображается:

- номер и название заявки;
- название объекта, для снабжения которого создана заявка;
- количество позиций в заявке в формате: количество заказанных позиций/общее количество позиций;
- дата создания заявки;
- исполнитель;
- статус согласования;
- статус заявки.

Для перехода в заявку необходимо нажать на ее название.

## **4.5 Заказы**

В разделе меню Заказы отображается реестр заказов для всех созданных в аккаунте компании объектов, к которым имеет доступ сотрудник.

В реестре отображается:

- номер заказа и номер заявки, на основании которой создан заказ;
- название объекта, для снабжения которого создан заказ;
- название поставщика, ответственного за поставку материалов;
- дата создания заказа;
- ссылка на  $Y\Pi\mathcal{L}$ ;

Если УПД не создан, в реестре отображается статус "ожидается". Если УПД создан, в реестре отображается дата поставки со ссылкой на документ. При нажатии на дату УПД открывается в новом окне.

• ссылка на Счет;

Для перехода в заказ необходимо нажать на его название.

# **4.6 Документы**

#### **Раздел Счета**

Все документы, созданные на основании заказа, отображаются в разделе меню Документы. 

Для того, чтобы открыть реестр заказов, необходимо перейти в раздел меню Документы и выбрать раздел Счета.

В реестре счетов отображается:

• номер счета;

- номер заказа, на основании которого создан счет, со ссылкой на документ;
- дата создания счета;
- название объекта, для снабжения которого создан заказ;
- название поставщика, для которого предназначается оплата;
- сумма счета;
- статус оплаты.

Для перехода в счет необходимо нажать на его название.

### **Раздел УПД**

Для того, чтобы открыть реестр УПД, необходимо перейти в раздел меню Документы и выбрать раздел УПД.

В реестре УПД отображается:

- номер УПД;
- номер заказа, на основании которого создан УПД, со ссылкой на документ;
- название поставшика:
- название объекта, для которого назначена поставка;
- дата создания УПД;
- дата поставки;
- стоимость всех позиций в поставке;
- статус приемки.

Для перехода в УПД необходимо нажать на его название.

#### **Подсчет НДС**

Для того, чтобы подсчитать входящий НДС за период, необходимо перейти в

```
раздел меню Документы, выбрать раздел УПД и нажать \Box подсчет НДС \Box, затем определить
период, за который производится подсчет, указать объект, по которому производится
```
Посчитать подсчет, или выбрать все объекты и нажать кнопку

В этом же окне отобразится сумма входящего НДС за указанный период на выбранном объекте.

#### **Экспорт документов**

Для хранения документов бухгалтерского учета в реестрах можно скачать все Счета и УПД, сформированные на платформе.

Для этого переходим в раздел меню Документы и выбираем раздел Экспорт. Далее формируем выборку документов, используя фильтр (рис. 38).

|  | 09-07-2021<br>09-07-2021 | $\bullet$ |  | <b>Объект</b> |  | Тип документа |  |
|--|--------------------------|-----------|--|---------------|--|---------------|--|
|--|--------------------------|-----------|--|---------------|--|---------------|--|

Рисунок 38. Экспорт документов

Определяем период, за который необходимо получить документы, выбираем объект, к которому относятся документы, определяем тип документа: УПД или Счет, нажимаем "Экспорт".

В реестре экспорта появится новая запись. Нажимаем "Обновить" и затем

скачиваем документы.

История экспорта сохраняется в реестре экспорта, содержащем следующую информацию:

- номер по порядку;
- тип скачиваемых документов;
- объект, к которому относится выборка документов;
- период, к которому принадлежит выборка;
- инициатор экспорта;
- дата выгрузки;
- статус подготовки к экспорту;
- ссылка для скачивания выборки.

Для того, чтобы скачать выборку, нажимаем "Скачать" в необходимой строке. Для того, чтобы удалить выгрузку, нажимаем крестик и подтверждаем действие.

# **4.7 Поставщики**

Реестр поставщиков содержит контактную информацию и реквизиты поставщиков, с которыми работает компания.

Если поставщик не зарегистрирован на платформе, можно добавить его во внутреннюю базу компании.

Для этого переходим в раздел меню Поставщики, открываем раздел Контакты и

Добавить контакт нажимаем 

Вводим название поставщика, полное юридическое название, адрес электронной почты и ИНН.

Добавить Нажимаем 

Сформирована карточка поставщика, после чего он будет доступен для формирования заказов в системе. Для добавления подробной информации о поставщике потребуется заполнить карточку поставщика.

Карточка поставщика содержит информацию, необходимую для автозаполнения заказов и документов.

Для добавления или редактирования информации открываем раздел меню Поставшики, переходим в раздел Контакты и выбираем поставшика.

В открывшейся карточке поставщика вводим реквизиты поставщика, условия оплаты и доставки

После ввода информации нажимаем

Сохранить

Вся добавленная информация сохраняется в карточке поставщика.

# **5. Техническая поддержка**

В данном руководстве пользователя были рассмотрены принципы работы на платформе АСУС, а также приведено описание основных этапов, необходимых для осуществления управления строительством объекта от с момента загрузки сметы до внесения данных об выполненных работах в журнал учета.

В случае возникновения трудностей при использовании платформы Вы можете обратиться в службу технической поддержки, связавшись с нами:

- 1) по телефону 8-(812)-701-00-05
- 2) по e-mail: info@asu-s.ru